# **FACS LSRFortessa Standard Operation Protocol Basic Operation**

### **1. Make sure the following actions have been taken before running your samples.**

- a. Make sure the waste tank is empty and refill with bleach if the fluid reaches RED line (Please refer to Page 14: Empty Waste Tank Procedure).
- b. Make sure the sheath fluid container is fully refilled with sheath fluid (Please refer Page 15: Refill Sheath Container Procedure).

## **2. Launching the BD FACSDiva Software**

a. Log in FACSDiva software  $\rightarrow$  key in login name and password. *Please contact the administrator to create a new user account*.

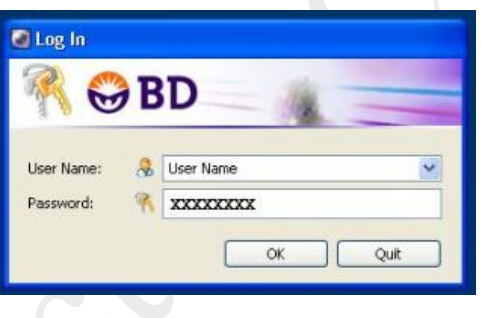

b. Click **Use CST Settings** when pop-up message as below is observed.

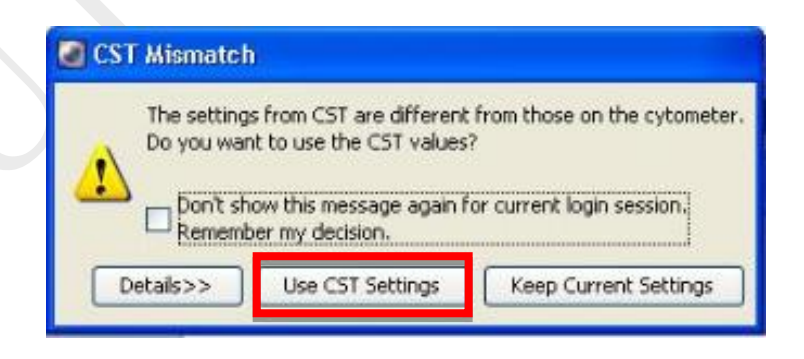

#### **3. Creating and working with experiment in BD FACSDiva Software**

a. *Browser* toolbar  $\rightarrow$  click **New Experiment**  $\rightarrow$  Rename the experiment if necessary.

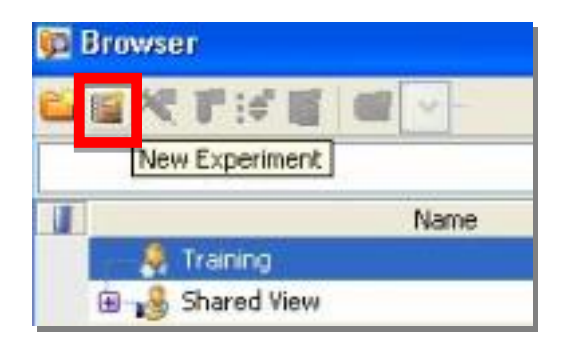

b. Select **New Specimen**  $\rightarrow$  expands the **Specimen** to show **Tube 001**. Highlight the tube with the **Tube Pointer**.

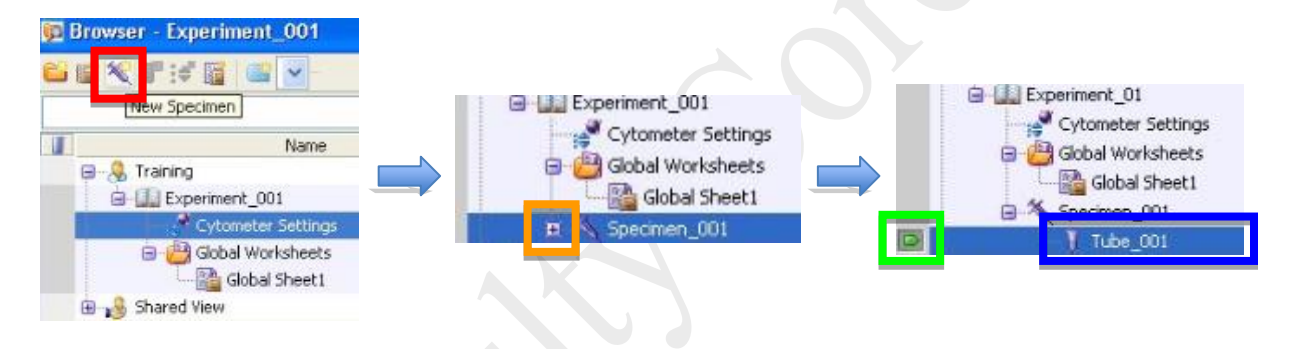

c. Right click on **Specimen\_001 >Rename** if necessary;

Right click on **Tube**  $_{001} \rightarrow$  **Rename** if necessary.

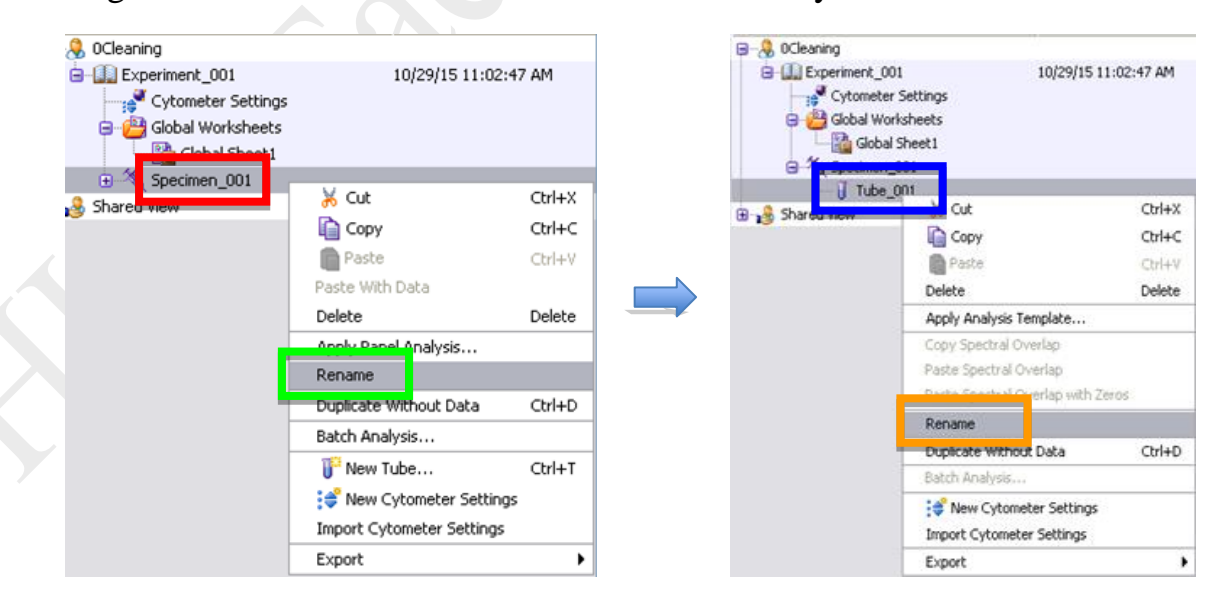

d. Select **Cytometer Settings Parameters Delete** unnecessary parameters on the

*Inspector Window*.

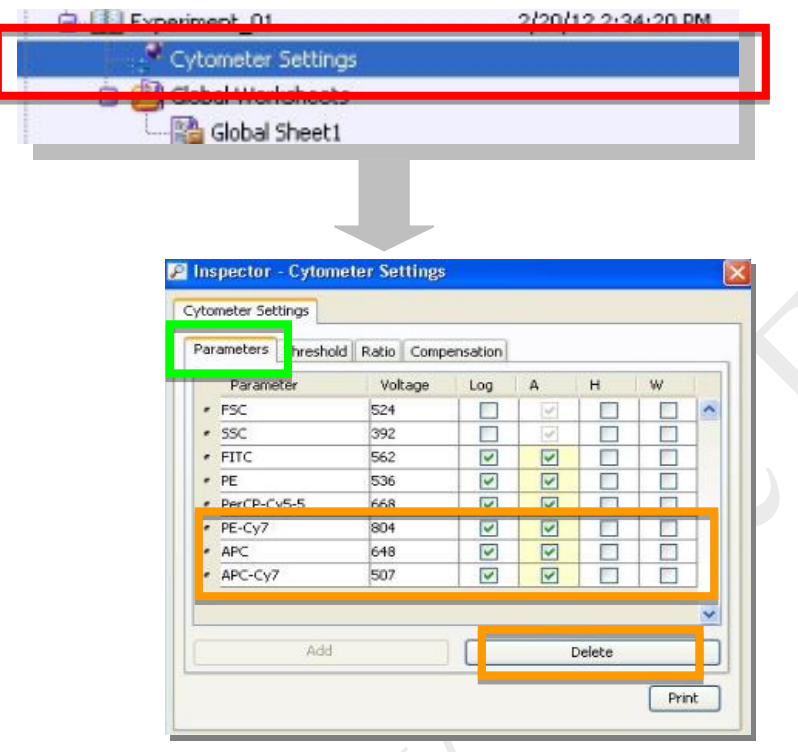

e. **FSC** (measure *Cell Size*) and **SSC** (measure *Cell Granularity*) are **MUST** for all kind of analysis and they should be kept in **linear scale.** Please check '**A**'rea, '**H**'eight and the '**W**'idth of **FSC** and **SSC**. **'Log' and 'A'rea boxes should be checked for fluorescence channels except for cell cycle and/or DNA analysis.**

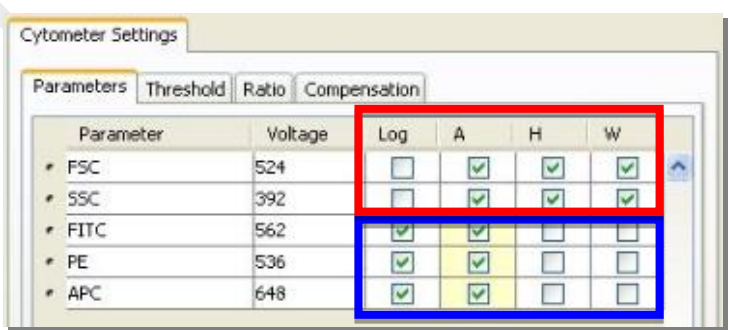

f. Choose **Experiment**  $\rightarrow$  **Experiment** Layout and define labels for each parameter. Select the column of fluorescence channel and enter a label in the **Quick Entry Label field**.

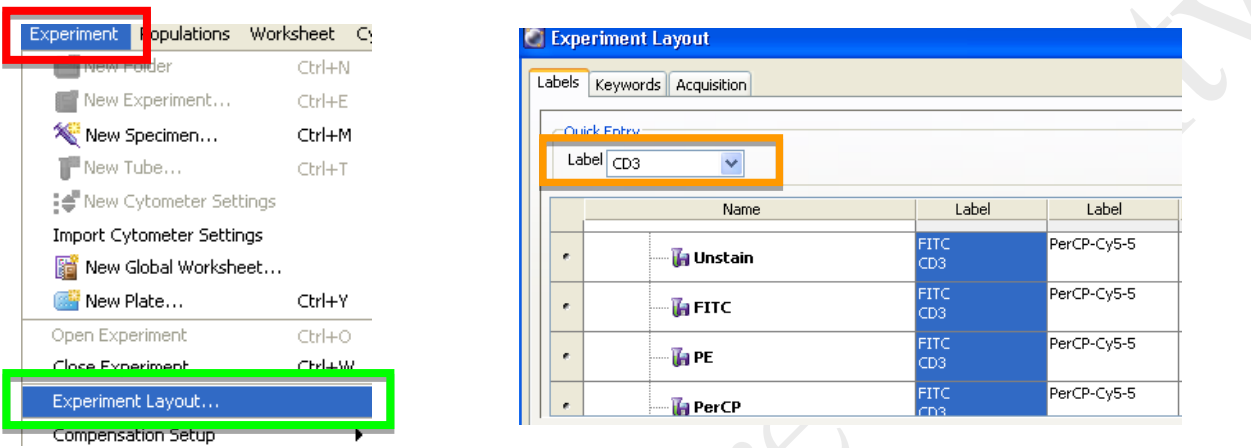

g. Select **Dot Plot** or **Histogram**  $\rightarrow$  move the cursor onto the **blank worksheet**.

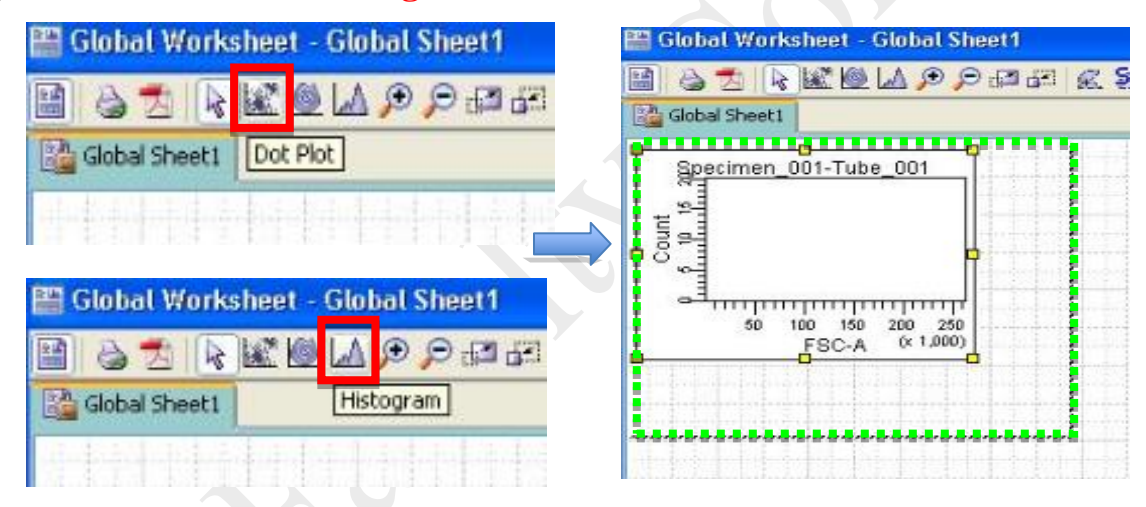

h. Right click on a plot  $\rightarrow$  **Duplicate** to create another plot of the same type.

|                        | <b>Global Worksheet - Global Sheet1</b>             | <b>AKOLOOMHAKAREHS</b> |  |
|------------------------|-----------------------------------------------------|------------------------|--|
| Global Sheet1          |                                                     |                        |  |
| $(x + 1,000)$<br>昜     | Specimen_001-Tube_001                               |                        |  |
| 용<br>88C-A<br>g<br>g   | Show Population Hierarchy<br>Create Statistics View | $Ctrl + G$<br>Ctrl+R   |  |
|                        | Show Populations                                    |                        |  |
|                        | Scale to Population                                 |                        |  |
|                        | Show Gabe<br>Bring to Front<br>Send to Back         |                        |  |
|                        | <b>WINDOWS WARRANT STAY</b>                         |                        |  |
| 60<br>(115513, 218690) | Duplicate                                           | $Ctrl + D$             |  |
|                        | Paste                                               | $Cr+V$                 |  |
|                        | Cut                                                 | $Ctr$ H $X$            |  |
|                        | Copy                                                | $Ctrl + C$             |  |
|                        | Delete                                              | Delete                 |  |

BD FACS LSRFortessa Operation Manual 4

i. Select each individual **axis**, and opt from a list the preferred parameter.

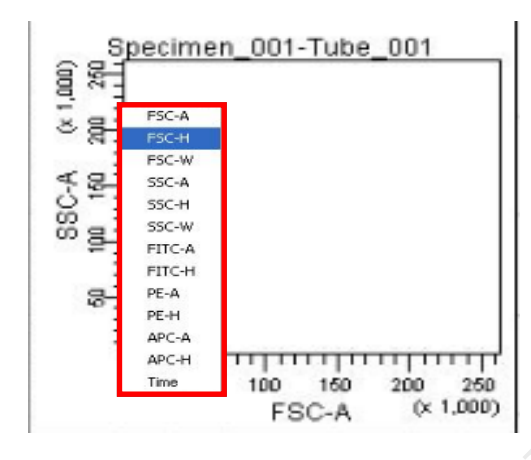

j. Below shows a template of plots used in routine analysis.

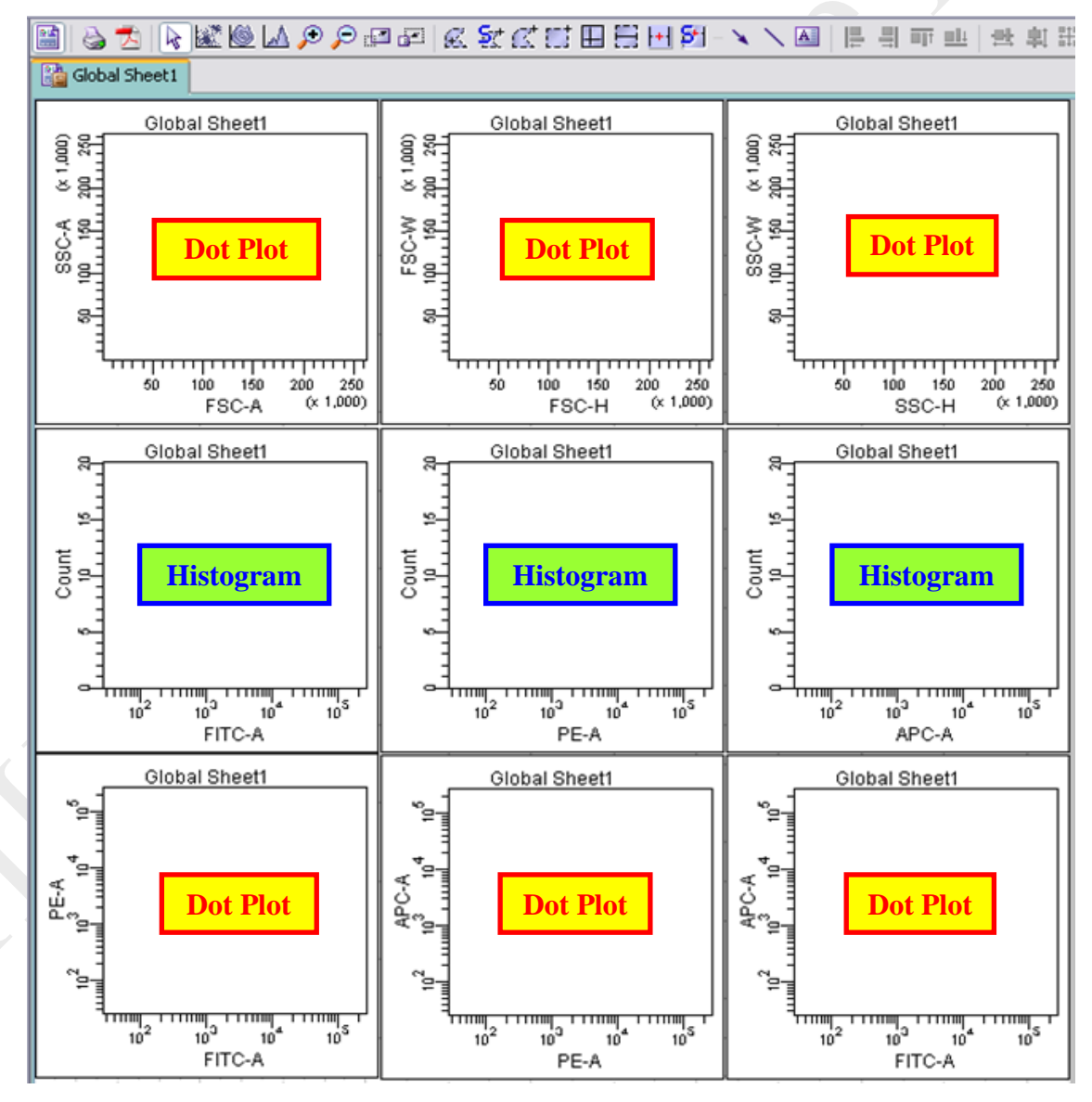

BD FACS LSRFortessa Operation Manual 5

k. Right click on the plot  $\rightarrow$  **Show Population Hierarchy** 

Right click on the plot  $\rightarrow$  **Create Statistics View**  $\rightarrow$  right click on the statistics view

**Edit Statistics View**

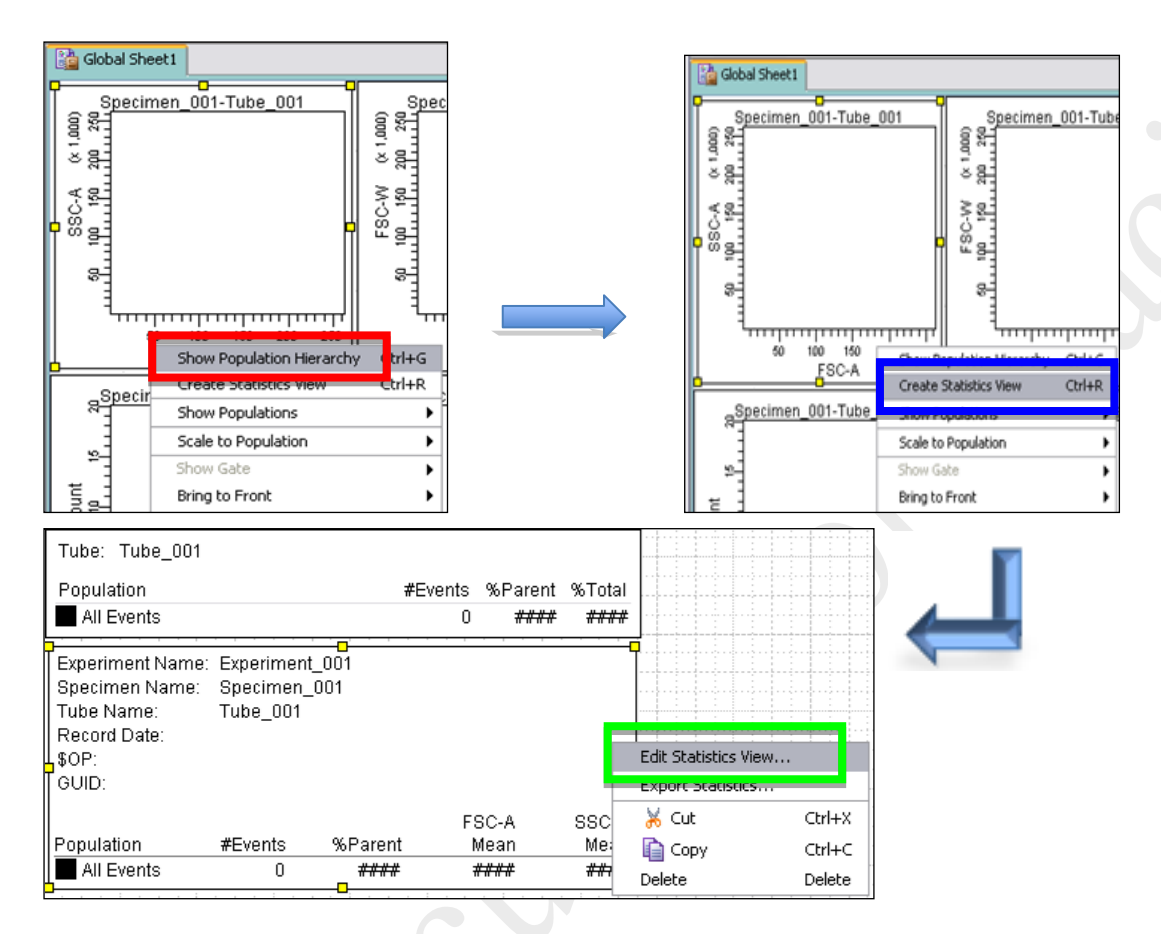

1. Select *Statistics* tab  $\rightarrow$  tick **mean** of **FSC-A** and **FSC-H**  $\rightarrow$  tick the **mean** of the 'A'rea of the parameters  $\rightarrow$  click OK

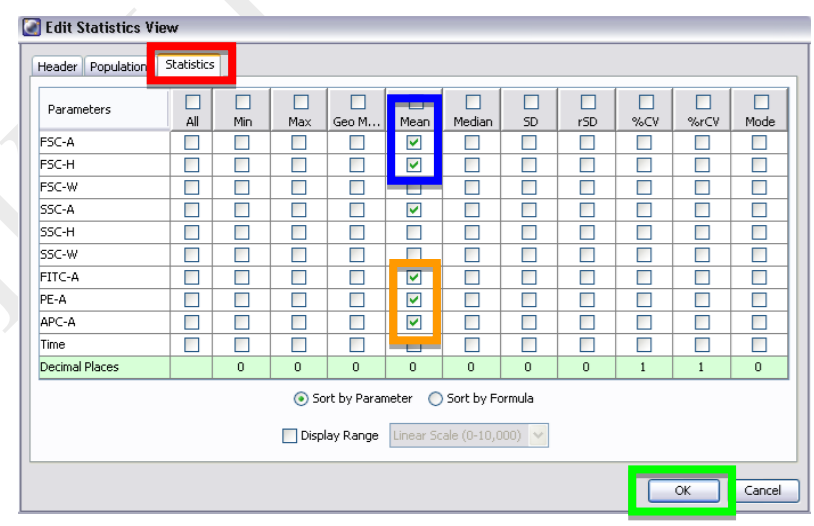

BD FACS LSRFortessa Operation Manual 6

#### **4. Procedures for sample acquisition**

- a. Press "**RUN**" and "**LO**" on fluid control panel.
- b. **Gently tab the tube to mix your sample**  $\rightarrow$  put your sample tube on SIP  $\rightarrow$  Run the unstained/negative control sample before other sample tubes.
- c. Acquisition Dashboard  $\rightarrow$  **Acquire Data**

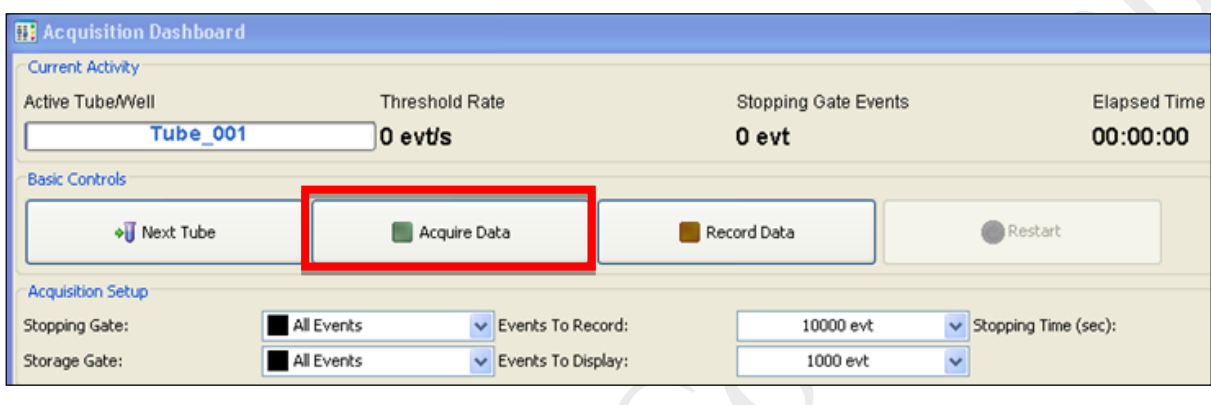

d. Identify the population of interest by adjusting the voltage of **FSC** and **SSC** on **Parameters**  $\rightarrow$  Press **Restart** to accelerate the changes

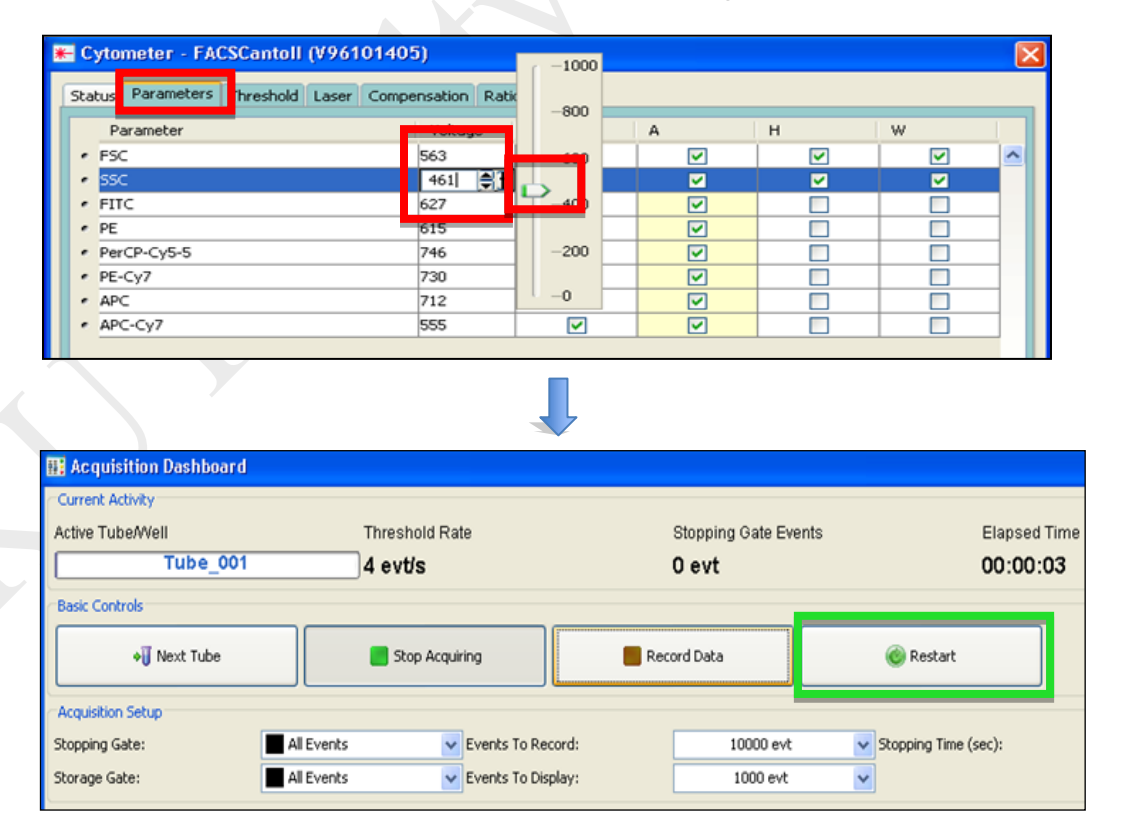

e. Cytometer  $\rightarrow$  Laser $\rightarrow$ Adjust the **FSC** Area Scaling until the mean of **FSC**-A and **FSC-H** are APPROXIMATELY SAME.

Return to *Parameters* tab and finely re-adjust voltage of **FSC** and **SSC**.

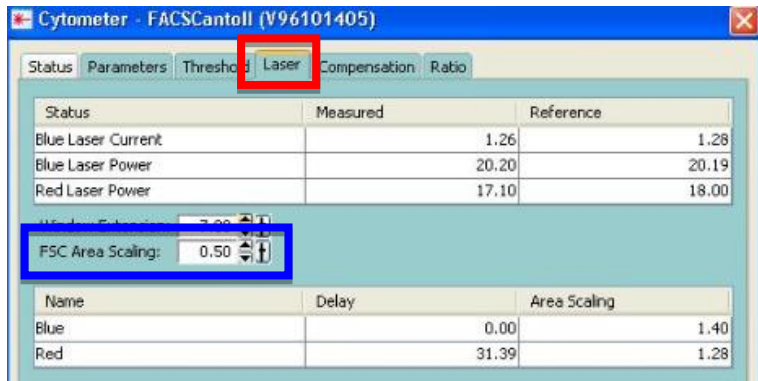

f. Adjust voltage of each of the fluorescent channels; preferably the peak of population of interest is greater than **ZERO** but less than **10<sup>2</sup>** .

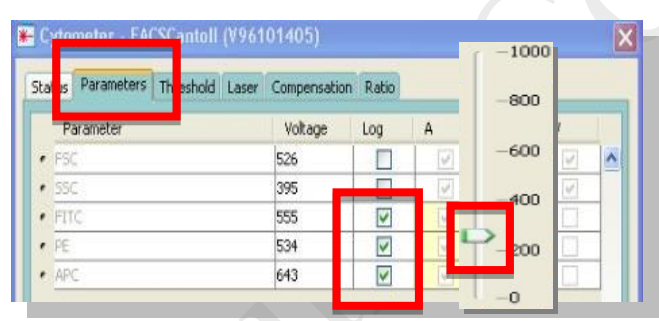

- g. Click Stop Acquiring on Acquisition Dashboard and replace your sample with DI H2O.
- h. Repeat above steps with the positive control sample tubes. Adjust the voltage of corresponding channels if their signal peaks are outside the limit of the histograms.

### **5. Creating Gates**

a. Set the current tube pointer to the following tube and use **Polygon Gate** to gate the targeted cells.

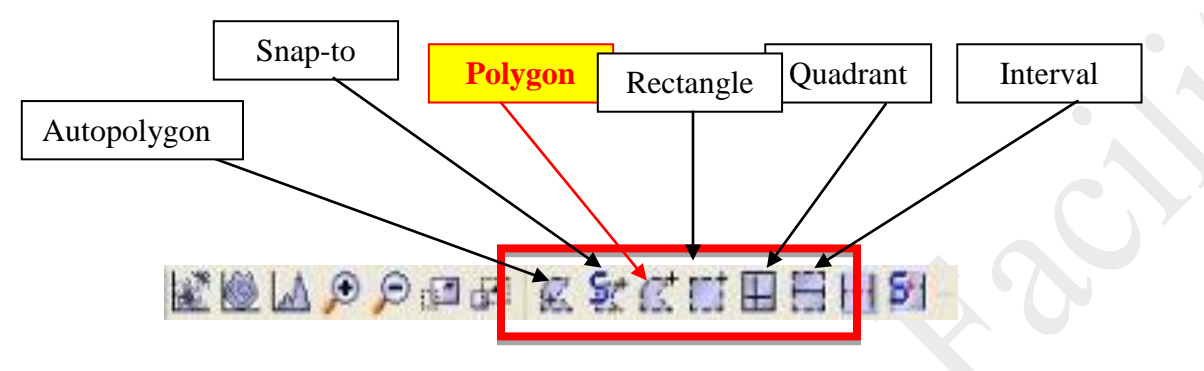

b. Gate the cells of interest according to the following sequence by using:

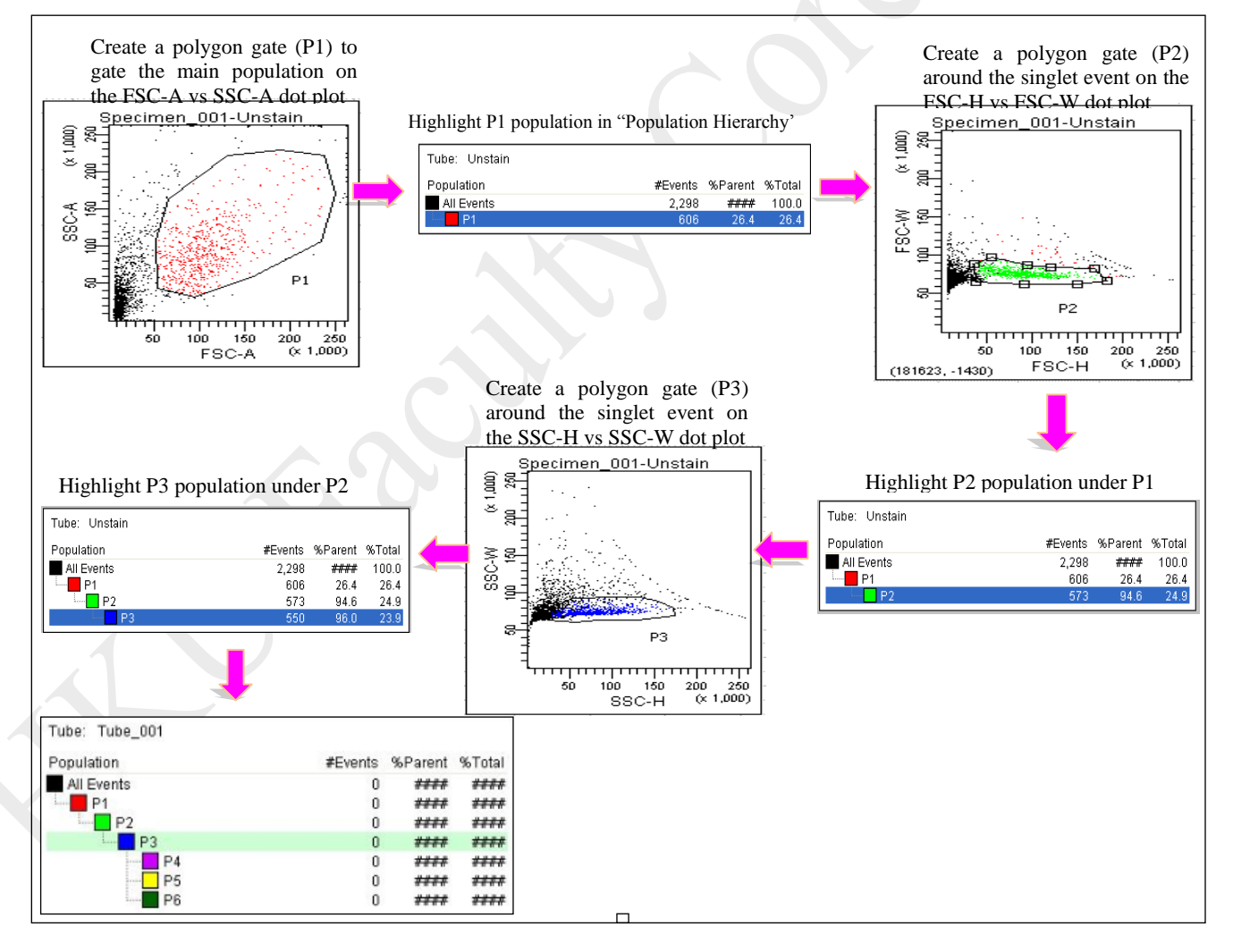

c. To define fluorescence positive signal, **interval gate (P4, P5,…)** beyond negative peak of fluorescent channels in histogram plot of unstained samples can be created. For over multiple fluorescence channels, **quadrant gate** could be created to define single/double positive signals **(Q1; Q2; Q3; Q4….)**.

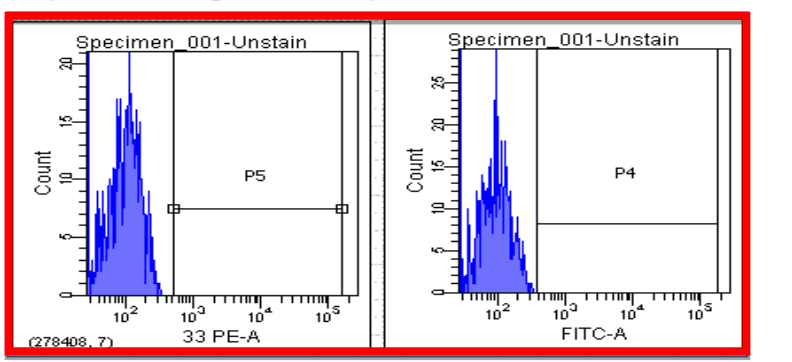

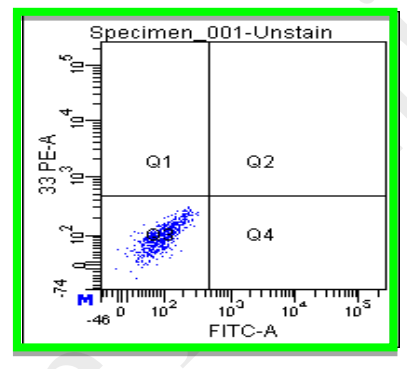

\* Note that *P1* is the children of *All Events* and the parent of *P2* population; *P2* population is the children of *P1* population and the parent of *P3* population and the grandparent of *P4*, *P5*, and *P6* populations. Thus, on the hierarchy table, users should highlight the *P1* population when a gate for *P2* population is drawn, the *P2* population when a gate for *P3* population is drawn, and the *P3* population when gates for *P4*, *P5*,

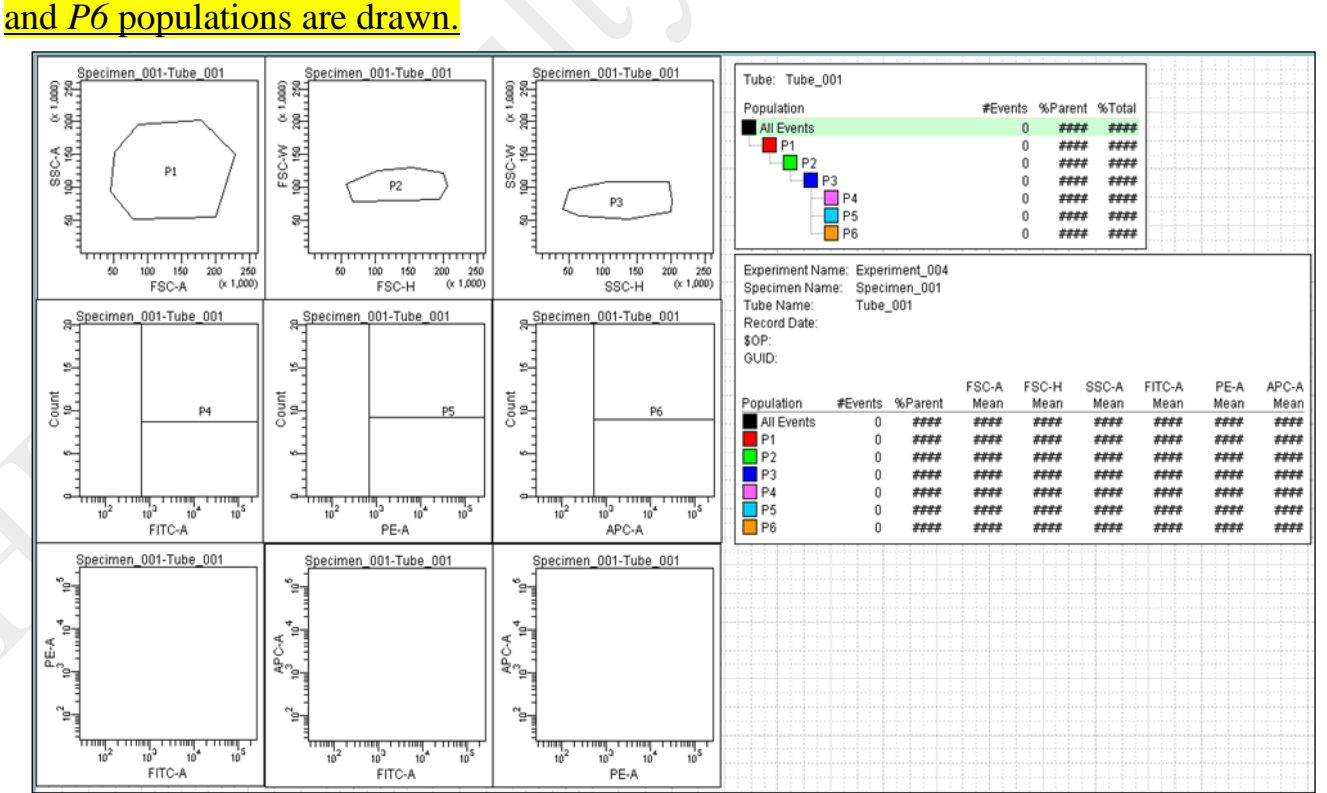

BD FACS LSRFortessa Operation Manual 10 10

#### **6. Recording data for all samples**

- a. **Gently tab the tube to mix your sample**, then put your sample tube on SIP (sample injection position); Run the unstained sample before other sample tubes.
- b. Press "**RUN**" and "**LO**" on fluid control panel.
- c. Acquisition Dashboard  $\rightarrow$  **Acquire data**  $\rightarrow$  **Record data**

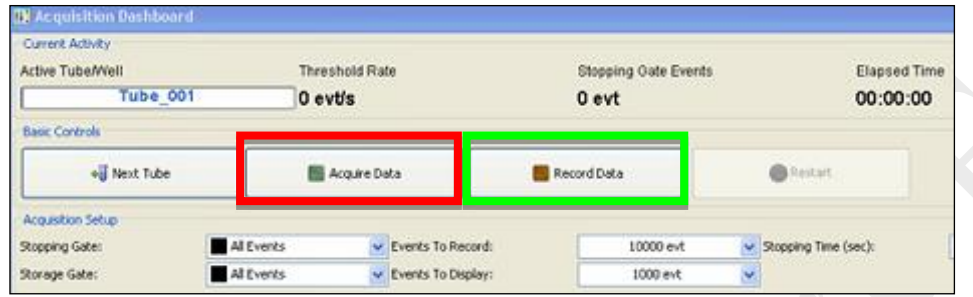

- **d. Please pay attention to the sample tube to make sure it will not run dry!**
- e. Click "Stop Acquiring" to stop acquire the data if necessary then unload your sample.
- f. Repeat above steps for each sample.

#### **7. Machine Cleaning**

- a. **Cleaning procedure between each user is required.**
- a. Prepare **3** mL of each cleaning solution (FACS Clean, FACS Rinse, Milli-Q H2O).
- b. Press "**RUN**" and "**HIGH**" on fluid control panel.
- c. Install a tube of FACS Clean solution on the SIP with the support arm to the side (vacuum on) and let it run for **1** minute.
- d. Move the tube support arm under the tube (vacuum off) and allow the cleaning solution to run for **5** minutes with the sample flow rate set to HI.
- e. Repeat steps 2 and 3 with BD™ FACSRinse solution.
- f. Repeat steps 2 and 3 with Milli-Q water.
- g. Make sure the fluidics control panel shows **LO** and **STANBY** when the entire process of cleaning is complete.

#### **8. Export FCS Data / Experiment**

**1.** To save Experiment, right click on the **Experiment**  $\rightarrow$  **Export**  $\rightarrow$  **Experiment**  $\rightarrow$ **Browse** to choose the destination folder.

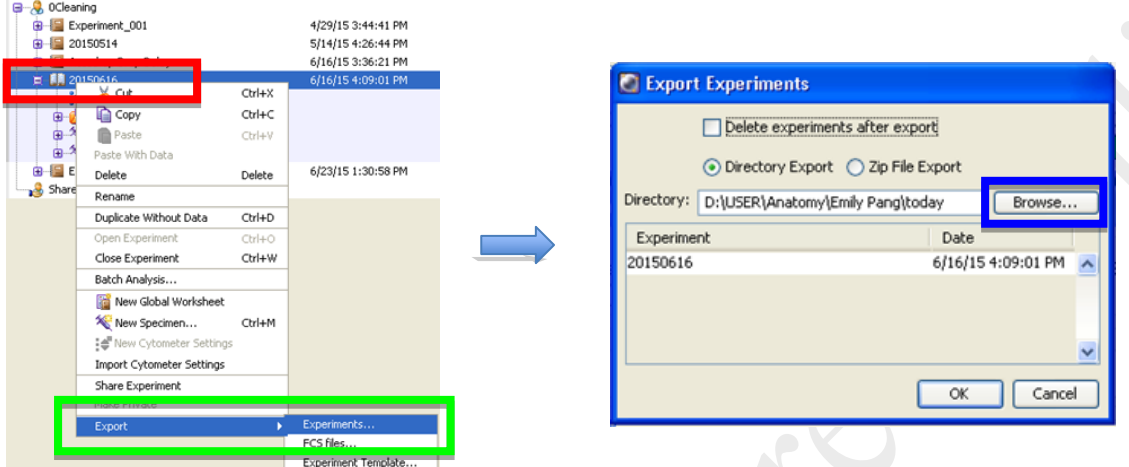

**2.** Create a new folder and rename, then click **Export**  $\rightarrow$  **OK** 

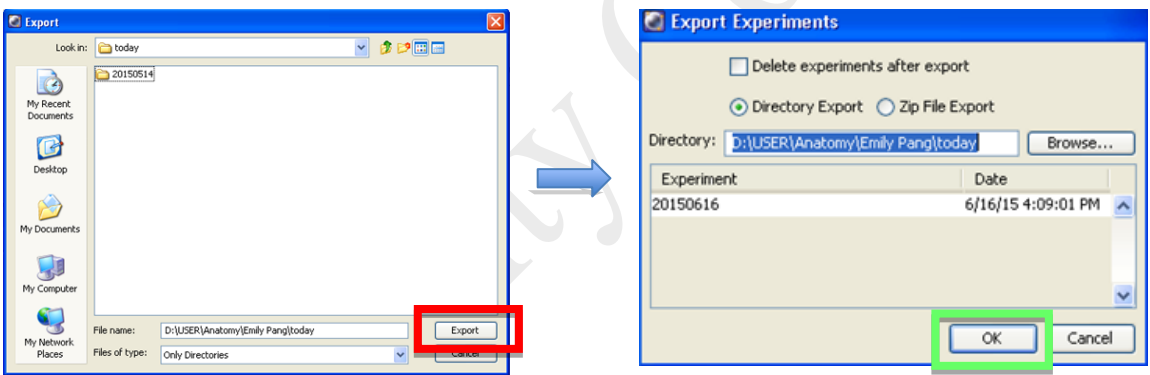

**3.** To save FCS files, right click  $\rightarrow$  **Specimen**  $\rightarrow$  **Export**  $\rightarrow$  **FCS Files** 

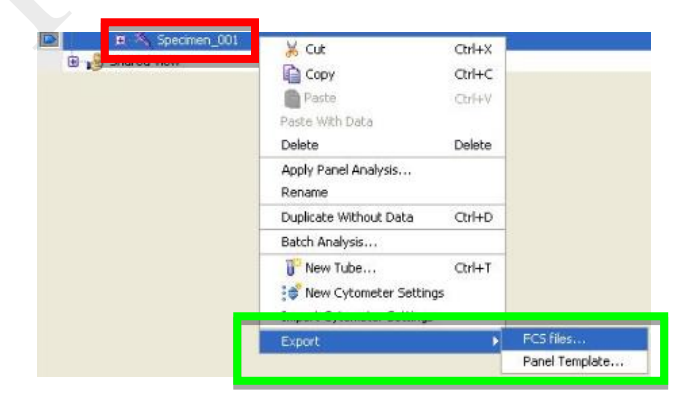

**4.** Select **FCS 3.0**  $\rightarrow$  **OK**  $\rightarrow$  **Browse** to choose folder destination.

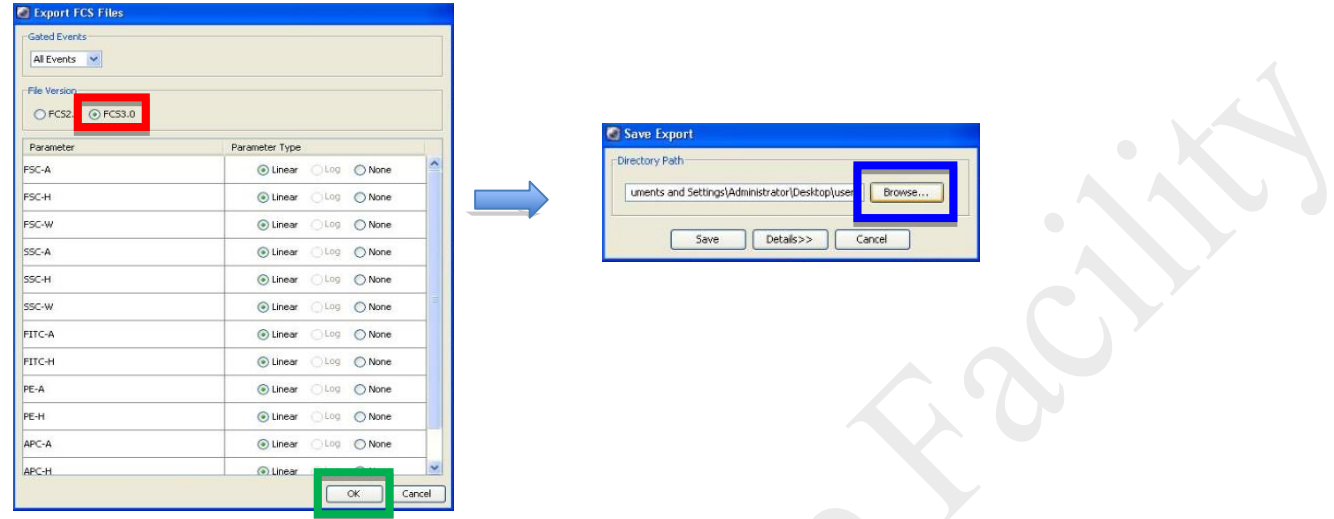

**5.** Create a new folder and rename  $\rightarrow$  **Choose Directory** and save the file.

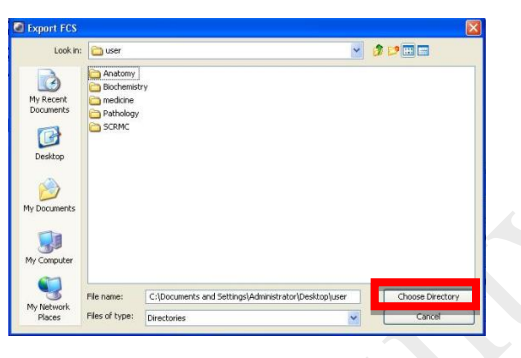

**6.** Delete experiment after having FCS data / experiment exported.

#### **9. Log Out**

1. To log out of FACSDiva software, go to **File Log Out**

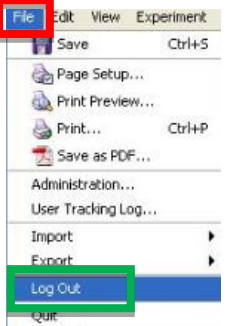

# **Empty Waste Tank Procedures**

1. Make sure the flow cytometer is in **Standby** mode.

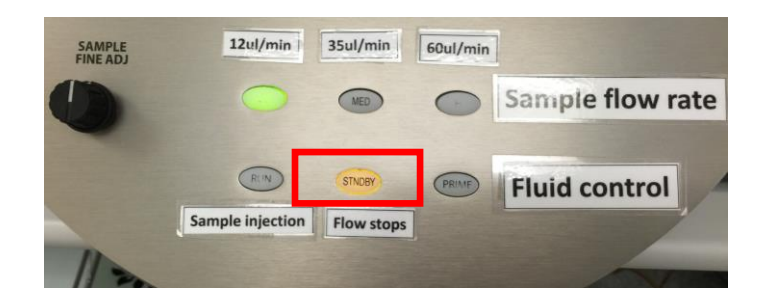

- 2. Diva Software  $\rightarrow$  "Cytometer"  $\rightarrow$  "Standby".
- 3. Disconnect the **ORANGE** tubing and **BLACK** sensor line from the waste container.

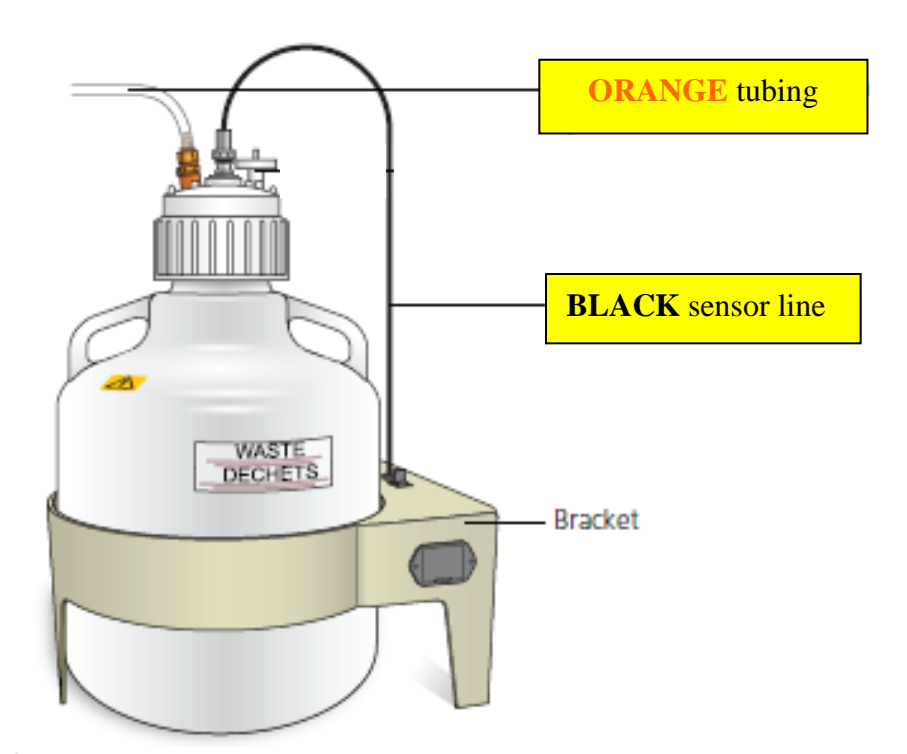

- 4. Take waste tank to the sink  $\rightarrow$  Remove the lid  $\rightarrow$  Empty the waste tank.
- 5. Add about 0.5L of bleach into the waste tank  $\rightarrow$  Place the lid back to the waste tank.
- 6. Reconnect the **ORANGE** tubing and **BLACK** sensor line to the waste tank.

# **Refill Sheath Container Procedures**

1. Make sure the flow cytometer is in **Standby** mode.

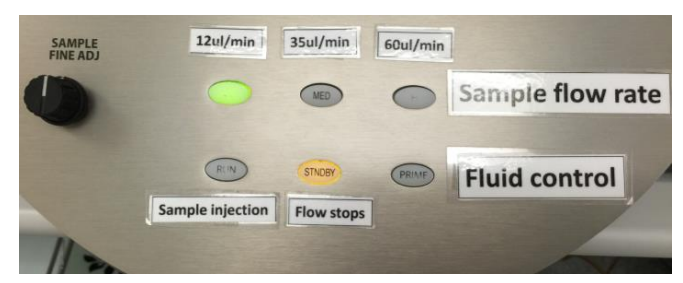

- 2. Disconnect Diva Software: "Cytometer"  $\rightarrow$  "Standby".
- 3. Disconnect the Air Line **(Green)** and Fluid Line **(Blue)** from the sheath tank.

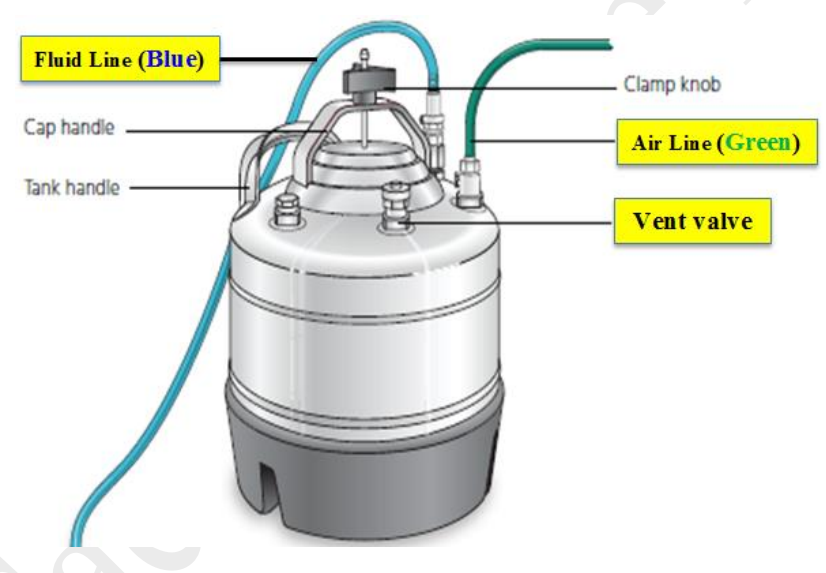

- 4. Depressurize the sheath tank by pulling up the **vent valve**.
- 5. Unscrew the clamp knob and sheath tank  $\rightarrow$  push down to loosen the lid  $\rightarrow$  Tilt the lid to the side to remove it from the tank.
- 6. Refill the sheath fluid using an air pump until the maximum level.
- 7. Tilt the lid and close the sheath tank by tightening the clamp knob to finger-tight.
- 8. Reconnect the Air Line **(Green)** and Fluid Line **(Blue)**.
- 9. Release the bubbles that trap in the filter if necessary.
- 10. Reconnect Diva Software: "Cytometer"  $\rightarrow$  "Connect".